# IMPLEMENTACIÓN DE SOLUCIONES TECNOLÓGICAS EN LA DISTRIBUCIÓN NETHSERVER GNU/LINUX UNIVERSIDAD NACIONAL ABIERTA A DISTANCIA (UNAD)

Holman Estih Fonseca Rojas e-mail: hefonsecar@unadvirtual.edu.co Jerzon Garzon Prieto e-mail:jgarzonpr@unadvirtual.edu.co Johana Jackeline Hernandez Diaz e-mail:jjhernandezdiaz@unadvirtual.edu.co Hector Preciado Preciado e-mail:hpreciadop@unadvirtual.edu.co Duvan Felipe Rojas e-mail: dfrojas@unadvirtual.edu.co

RESUMEN: A continuación, podremos revisar cómo se realiza la instalación, configuración y ejecución de NethServer, distribución embebida en CentOS, de GNU/Linux; a través de esta se efectuó la implementación de las soluciones tecnológicas: DHCP Server, DNS Server, Controlador de Dominio, Proxy, Servidor de Archivos e impresión, Cortafuegos, Open VPN.

ABSTRACT: Next, we will be able to review how the installation, configuration and execution of NethServer, a distribution embedded in CentOS, of GNU/Linux; Through this, the implementation of technological solutions was carried out: DHCP Server, DNS Server, Domain Controller, Proxy, File & Print Server, Firewall, Open VPN.

PALABRAS CLAVE: servidor, distribución, sistema operativo, VPN, red interna, red externa, cortafuegos, controlador de dominio, proxy.

# 1 INTRODUCCIÓN

Este trabajo individual y colaborativo sobre la fase 8 consiste en el desarrollo y planteamiento de problemas basados en GNU/Linux Nethserver, por medio del Sistema Operativo CentOS. El cual se implementa servicios que den solución a problemáticas planteadas en Infraestructura TI a requerimientos o necesidades del Cliente. En este trabajo colaborativo se consolidan las temáticas trabajadas individualmente bajo un documento IEEE, el cual se publica en un repositorio de la Universidad para ser aprobado y avalado por la misma.

# 2 DESARROLLO DE LAS ACTIVIDADES

1

GNU/Linux NethServer (Instalar y configurar Nethserver como sistema operativo base para disponer de los servicios de Infraestructura IT).

Descarga del Sistema Operativo Nethserver (Creative Commons, 2013)

# 3 INSTALACION DE NETHSERVER

A continuación, se crea una máquina virtual con el nuevo sistema operativo a manejar el cual es Nethserver 7.9.2009

Figura 1 Creación Máquina Virtual

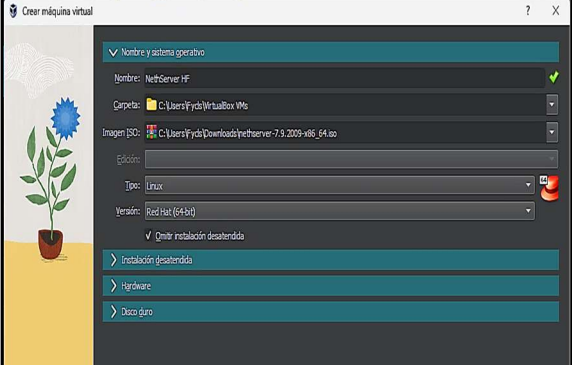

Nota. La figura representa cómo se crea una máquina virtual. Adaptado de "Aplicativo Oracle VM VirtualBox" (2023).

Figura 2 Selección de ISO Nethserver 7.9.2009

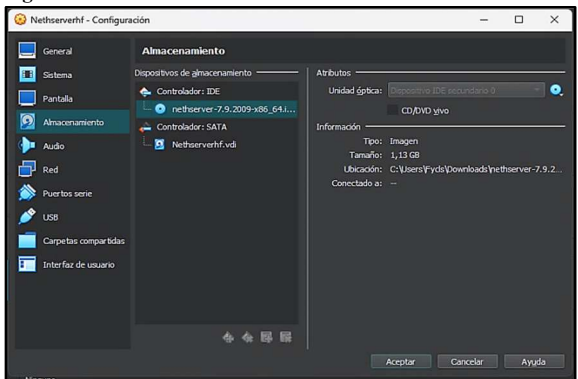

Nota. La figura representa cómo se selecciona la ISO desde la cual se iniciará el SO y se procederá con la instalación. Adaptado de "Aplicativo Oracle VM VirtualBox" (2023).

Se inicia la máquina virtual y se selecciona la primera opción del GRUB.

Figura 3 Selección Nethserver Interactive Installation

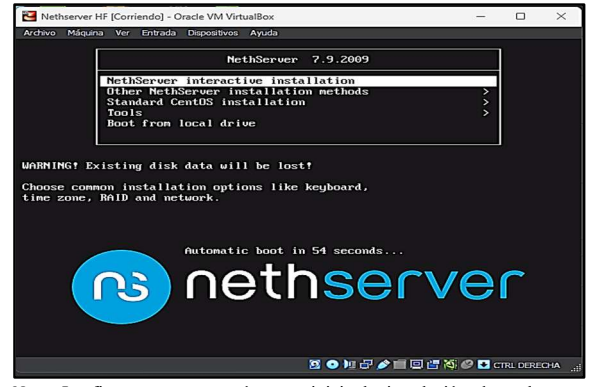

Nota. La figura representa cómo se inicia la instalación de nethserver. Adaptado de "Aplicativo Oracle VM VirtualBox" (2023).

Se selecciona la ubicación GMT, Distribución de Teclado e idioma, ubicación de Sistema Operativo, luego se le da la opción de Iniciar Instalación (Begin Installation).

#### Figura 4 Configuración Básica Previa a la Instalación

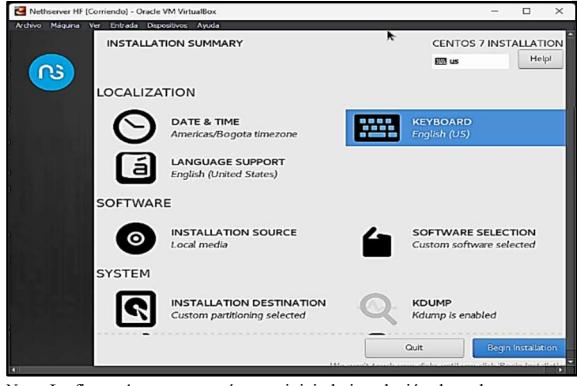

Nota. La figura 4 representa cómo se inicia la instalación de nethserver. Adaptado de "Aplicativo Oracle VM VirtualBox" (2023).

Se crea una clave para el root y se crea un usuario con permisos de administrador.

Figura 5 Creación de Clave Root y Usuario

1

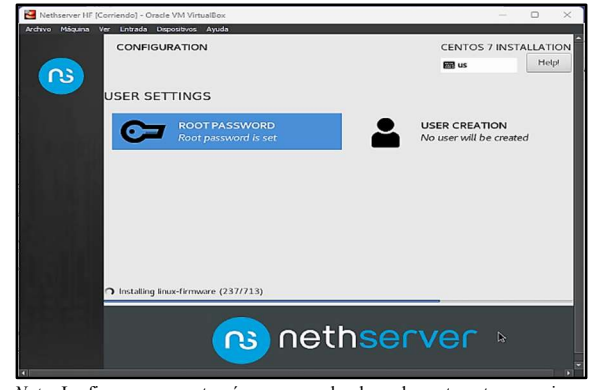

Nota. La figura representa cómo se crea la clave de root y otro usuario en nethserver en la instalación. Adaptado de "Aplicativo Oracle VM VirtualBox" (2023).

Se completa la instalación y se accede al Nethserver en modo consola.

Figura 6 Acceso a Nethserver Consola

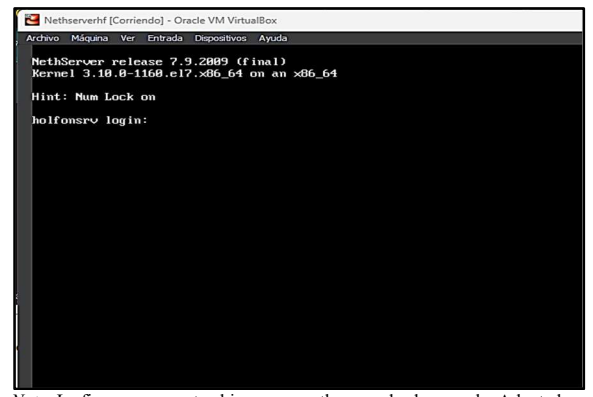

Nota. La figura representa el ingreso a nethserver desde consola. Adaptado de "Aplicativo Oracle VM VirtualBox" (2023).

Se ingresa con el usuario creado y se valida previamente el acceso a internet y las actualizaciones.

#### Figura 7 Acceso a Nethserver Usuario Creado

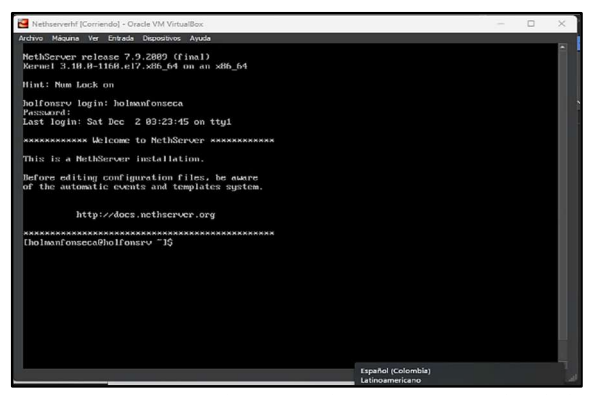

Nota. La figura representa el ingreso a nethserver con usuario. Adaptado de "Aplicativo Oracle VM VirtualBox" (2023).

Con el comando ip address, se valida la configuración de las tarjetas de red y la asignación de ip por DHCP y el acceso a internet con ping a Google.com

#### Figura 8 Acceso a Internet

| [holmanfonscca0holfonsrv "IS ip a                                                                                                |
|----------------------------------------------------------------------------------------------------|
| 1: lo: <loopback,up,lower up=""> mtu 65536 gdisc noqueue state UNKNOWN group default glen 1888</loopback,up,lower>               |
| 1ink/loopback 08:00:00:00:00:00 brd 00:00:00:00:00:00                                                                            |
| inet $127.8.8.1/8$ scope host lo                                                                                                 |
| valid Ift forever preferred Ift forever                                                                                          |
| $inct6$ ::1/128 scope host                                                                                                    |
| ualid lft foreuer preferred lft foreuer                                                                                          |
| 2: cmp8s3: <broadcast, lower="" multicast,="" up="" up,=""> mtu 1588 qdisc pfifo_fast state UP group default qlen 1</broadcast,> |
| BBB                                                                                                    |
| link/ether 08:00:27:bf:87:ce brd ff:ff:ff:ff:ff:ff                                                                               |
| inet 192.168.1.1/24 brd 192.168.1.255 scope global enp8s3                                                                        |
| valid_Ift forever preferred_Ift forever                                                                                          |
| inet6 fe88::a88:27ff:febf:87ce/64 scope link                                                                                     |
| ualid lft foreuer preferred lft foreuer                                                                                          |
| 3: cnn8s8: <broadcast, lower="" multicast,="" up="" up,=""> mtu 1588 gdisc pfifo fast state UP group default glen 1</broadcast,> |
| <b>BBB</b>                                                                                                    |
| link/ether 08:00:27:48:6a:93 brd ff:ff:ff:ff:ff:ff                                                                               |
| inet 192.168.8.188/24 brd 192.168.8.255 scope global enp8s8                                                                      |
| valid_Ift forever preferred_Ift forever                                                                                          |
| inet6 fe80::a88:27ff:fe48:6a93/64 scope link                                                                                     |
| ualid Ift foreuer preferred Ift foreuer                                                                                          |
| 4: cmpBs9: <broadcast, multicast=""> mtu 1588 gdisc pfifo fast state DOWN group default glen 1888</broadcast,>                   |
| link/ether 08:00:27:90:3d:8a brd ff:ff:ff:ff:ff:ff                                                                               |
| Tho Imanfonseca@holfonsry "IS ping google.com                                                                                    |
| PING google.com (172.217.173.46) 56(84) butes of data.                                                                           |
| 64 butes from bog02s12-in-f14.1e100.net (172.217.173.46): icmp_seq=1 ttl=110 time=5.74 ms                                        |
| 64 bytes from bog02s12-in-f14.1c108.net (172.217.173.46): icmp_seq=2 ttl=118 time=0.65 ms                                        |
| 64 butes from bog02s12-in-f14.1c100.net (172.217.173.46): icmp seg=3 ttl=118 time=15.3 ms                                        |
| 64 bytes from bog02s12-in-f14.1c100.net (172.217.173.46): icmp seq=4 ttl=118 time=6.28 ms                                        |
| 64 bytes from bog02s12-in-f14.1e100.net (172.217.173.46): icmp seq=5 ttl=118 time=6.18 ms                                        |
| ረ                                                                                                    |
| --- google.com ping statistics ---                                                                                               |
| 5 packets transmitted, 5 received, 8% packet loss, time 4160ms                                                                   |
| rtt min/avg/max/mdcv = 5.748/8.445/15.356/3.683 ms                                                                               |
| Tho Imanfonseca@holfonsrv ~1\$                                                                                                   |
|                                                                                                    |
|                                                                                                    |
|                                                                                                    |

Nota. La figura representa la respuesta del ping a una página de internet. Adaptado de "Aplicativo Oracle VM VirtualBox" (2023).

Se descarga las actualizaciones con el comando \$yum update.

Figura 9 Actualizaciones del Sistema Operativo

| Updating        | curus-sas1-plain-2.1.26-24.e17_9.x86_64              |    | 56/456        |
|-----------------|------------------------------------------------------|----|---------------|
| Updating        | libipa hbac-1.16.5-18.el7_9.15.x86_64                |    | 57/456        |
| Updating        | puldb-1.5.4-2.el7.x86.64                             |    | 58/456        |
| Installing      | puthon-monotonic-8.1-1.el7.noarch                    |    | 59/456        |
| Updating        | puthon2-acmc-1.11.8-1.cl7.noarch                     |    | 68/456        |
| Updating        | puthon-perf-3.18.8-1168.182.1.el7.x86.64             |    | 61/456        |
| <b>Updating</b> | puthon-sssdconfig-1.16.5-18.el7 9.15. noarch         |    | 62/456        |
| <b>Updating</b> | puthon2-distro-1.5.8-1.el7.noarch                    |    | 63/456        |
| Updating        | puthon2-certbot-1.11.8-2.el7.noarch                  |    | 64/456        |
| Updating        | puthon-firewall-0.6.3-13.el? 9. noarch               |    | 65/456        |
| Updating        | 32:bind-export-libs-9.11.4-26.P2.el7 9.15.x86 64     |    | 66/456        |
| Updating        | $1:$ openss $1-1.8.2k-26.$ e $17.9.$ $x86.64$        |    | 67/456        |
| Updating        | 11bkadm5-1.15.1-55.e17 9.x86 64                      |    | 68/456        |
| Updating        | krb5-workstation-1.15.1-55.el? 9.x86 64              |    | 69/456        |
| Updating        | selinux-policu-3.13.1-268.el7 9.2. noarch            |    | 28/456        |
| Installing      | puthon3-setuptools-39.2.8-18.el7.noarch              |    | 21/456        |
| Installing      | $puthon3-pip-9.8.3-8. e17. no arch$                  |    | 22/456        |
| Installing      | puthon3-3.6.8-21.cl7_9.x86_64                        |    | 73/456        |
| Installing      | puthon3-libs-3.6.8-21.el7 9.x86 64 [#########        | т. | 74/456        |
| Installing      | puthon3-libs-3.6.8-21.el7 9.x86 64                   |    | 74/456        |
| Updating        | $speedtest-cli-2.1.3-1.ns7.noarch$                   |    | 25/456        |
| Updating        | : libssh2-1.8.8-4.el7 9.1. $x86.64$                  |    | 76/456        |
| Updating        | libcurl-7.29.8-59.el7.9.1.x86.64                     |    | 77/456        |
| <b>Updating</b> | cur1-7.29.8-59.e17.9.1.x86.64                        |    | 78/456        |
| Updating        | rpm-1ibs-4.11.3-48.e17 9.x86.64                      |    | 79/456        |
| Updating        | rpm-4.11.3-48.el7 9.x86 64                           |    | 88/456        |
| Updating        | openIdap-2.4.44-25.e17 9.x86 64                      |    | 81/456        |
| Updating        | openIdap-clients-2.4.44-25.el7 9.x86 64              |    | 82/456        |
| Updating        | : 12:dhcp-libs-4.2.5-83.el?.centos.1.x86.64          |    | 83/456        |
| Updating        | : 12:dhcp-common-4.2.5-83.el7.centos.1.x86.64        |    | 84/456        |
| Updating        | adcli-8.8.1-16.el7 9.1.x86 64                        |    | 85/456        |
| Updating        | rpm-build-libs-4.11.3-48.el7 9.x86 64                |    | <b>B6/456</b> |
| Updating        | : mesa-libgbm-18.3.4-12.el? 9.x86.64                 |    | 82/456        |
| Updating        | device-mapper-persistent-data-0.8.5-3.el7.9.2.x86.64 |    | 88/456        |
| Installing :    | per 1-Socket6-0.23-15.e17.x86.64                     |    | 89/456        |
| Installing :    | per 1-10-Socket-INET6-2.69-5.e17.poarch              |    | 98/456        |

Nota. La figura representa las actualizaciones del sistema. Adaptado de "Aplicativo Oracle VM VirtualBox" (2023).

De acuerdo con la ip que se tiene en la enp0s8, Zona Roja se accede a través de un navegador a la ip.

### Figura 10 Acceso a la Interfaz web

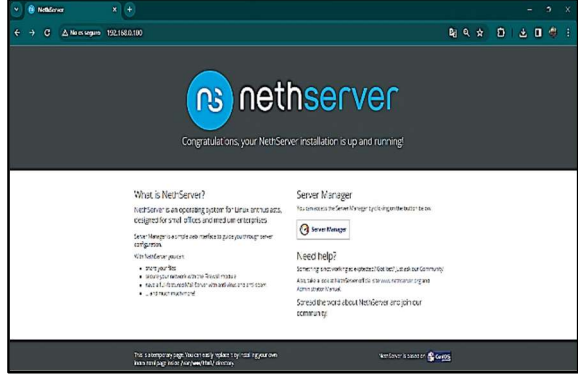

Nota. La figura representa el ingreso al nethserver web. Adaptado de "Aplicativo Oracle VM VirtualBox" (2023).

Se accede al Server Manager a través de la ip y el puerto 9090 con el usuario root.

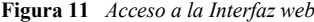

1

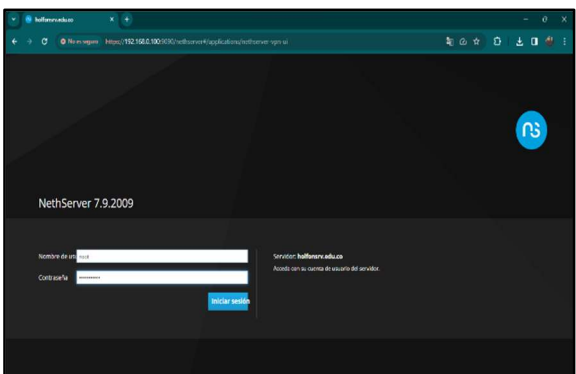

Nota. La figura representa el ingreso al nethserver web. Adaptado de "Aplicativo Oracle VM VirtualBox" (2023).

Se accede de forma correcta a Nethserver y se puede iniciar las soluciones requeridas en la problemática.

### Figura 12 Panel de Control Nethserver

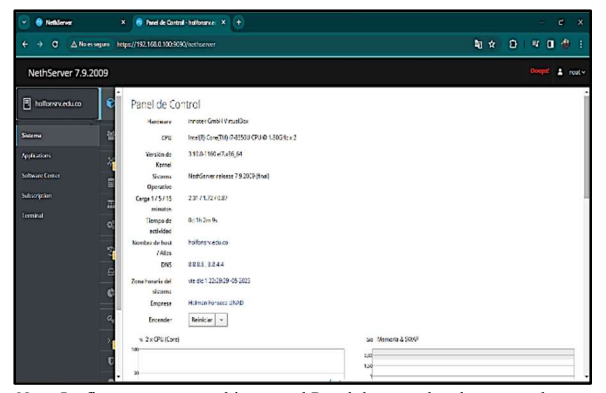

Nota. La figura representa el ingreso al Panel de control nethserver web. Adaptado de "Aplicativo Oracle VM VirtualBox" (2023).

# 4 PLANTEAMIENTO Y CONTEXTUALIZACIÓN DEL PROBLEMA A RESOLVER

# 4.1. TEMÁTICA 1: DHCP Server, DNS Server y Controlador de Dominio.

Se valida las configuraciones de las interfaces de red, LAN Verde para la red interna, IP 192.168.1.0 / 24, RED Roja WAN acceso al router interno con DHCP.

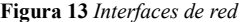

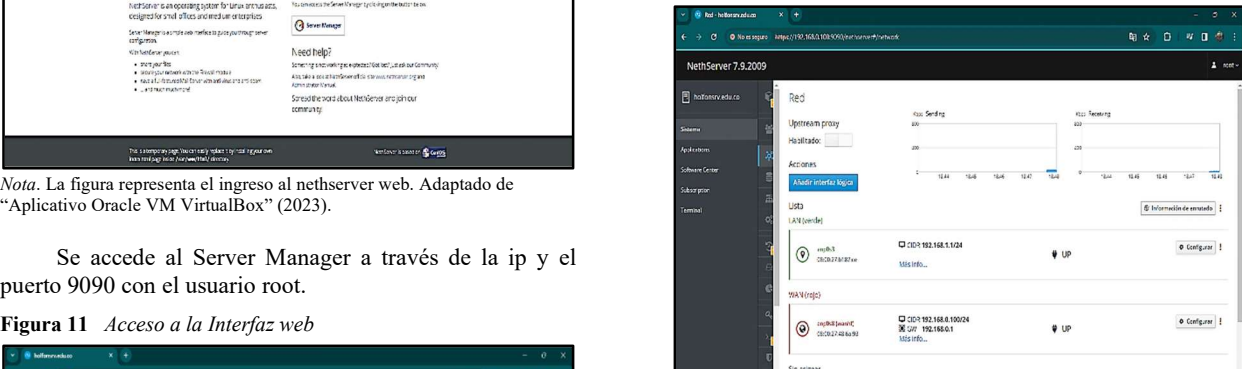

Nota. La figura representa las interfaces de red. Adaptado de "Aplicativo Chrome Acceso Web nethserver" (2023).

# 4.1.1 DNS (Domain Name System)

Se inicia desde el Panel de control en la opción DNS y luego Añadir registro DNS, se agrega el Nombre de host y la Dirección IP, luego se da clic en la opción Guardar y se aplica de forma automática esta configuración. (Nethesis Srl, 2023)

#### Figura 14 Domain Name System

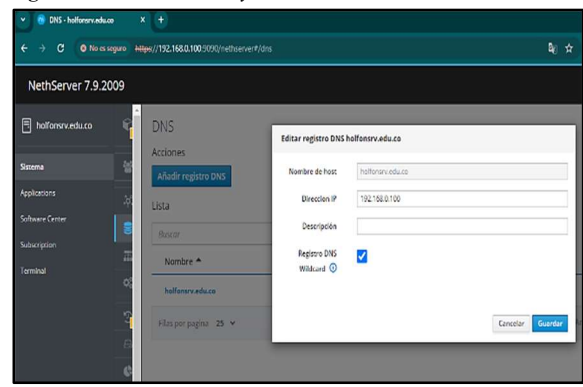

Nota. La figura representa configuración DNS. Adaptado de "Aplicativo Chrome Configuración Web nethserver" (2023).

# 4.1.3 DHCP SERVER

Se continua con la utilidad Servidor DHCP, esta será funcional desde la zona verde, iniciará desde el rango 192.168.1.10 y finalizar en la 192.168.1.254, dejando como dirección de red 192.168.1.0, dirección de broadcast 192.168.1.255, dirección del servidor y puerta de enlace 192.168.1.1. (Nethesis Srl, 2023)

#### Figura 15 Servidor DHCP

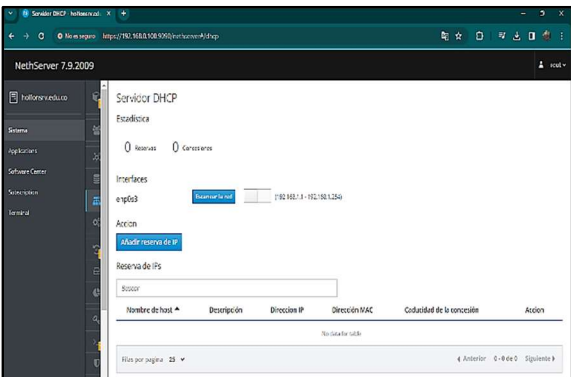

Nota. La figura representa configuración Servidor DHCP. Adaptado de "Aplicativo Chrome Configuración Web nethserver" (2023).

## Figura 16 Interfaz enp0s3 red

1

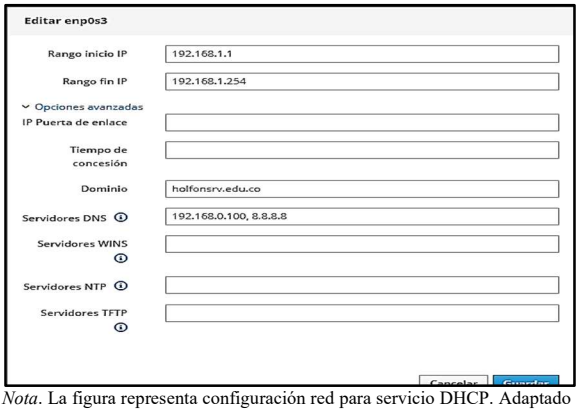

de "Aplicativo Chrome Configuración Web nethserver" (2023).

Ahora desde otro dispositivo en la red interna se activa el dhcp. (Creative Commons, 2021)

Figura 17 Ubuntu Desktop con DHCP

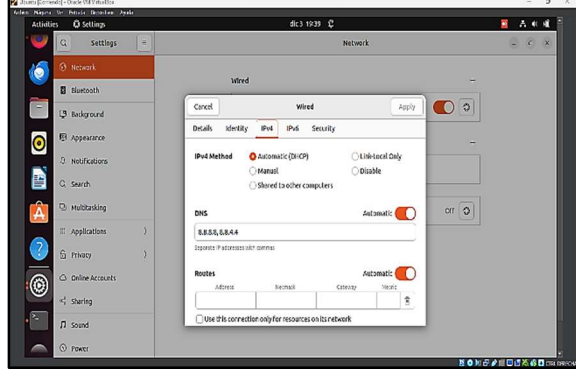

Nota. La figura representa configuración red desde Ubuntu. Adaptado de "Aplicativo Oracle VM VirtualBox" (2023).

Se valida la conexión al Servidor Nethserver a través de la red interna 192.168.1.1 con un ip add y se valida con un ping al host, de esta forma se sabrá que el DNS está funcionando correctamente y con una ip dentro del rango.

### Figura 18 IP DHCP y ping al Servidor

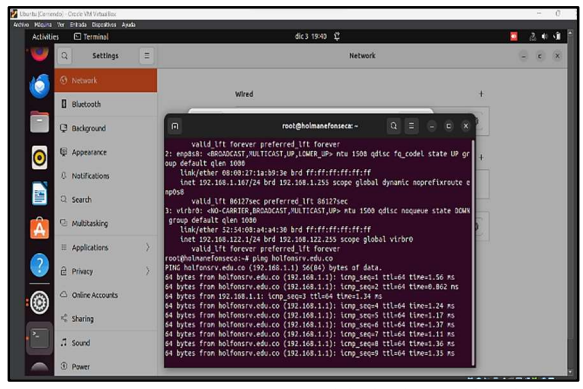

Nota. La figura representa configuración red desde Ubuntu. Adaptado de "Aplicativo Oracle VM VirtualBox" (2023).

Desde el Panel de control se puede observar que el Servidor DHCP tiene ya dispositivos conectados, desde esta opción se puede reservar la IP del dispositivo si se requiere.

#### Figura 19 Escanear red para Validar DHCP

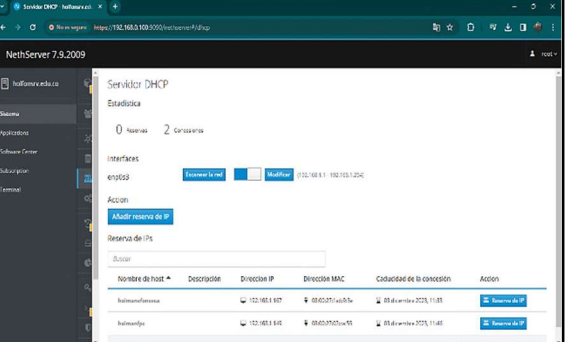

Nota. La figura representa el servicio DHCP con dispositivos. Adaptado de "Aplicativo Chrome Configuración Web nethserver" (2023).

# 4.1.3 CONTROLADOR DE DOMINIO AD

Para promover el servidor en un Controlador de Dominio y activar el servicio de Directorio Activo, se ingresa al Panel de Control y en opción Usuarios y Grupos. (Nethesis Srl, 2023)

### Figura 20 Usuario y Grupos AD

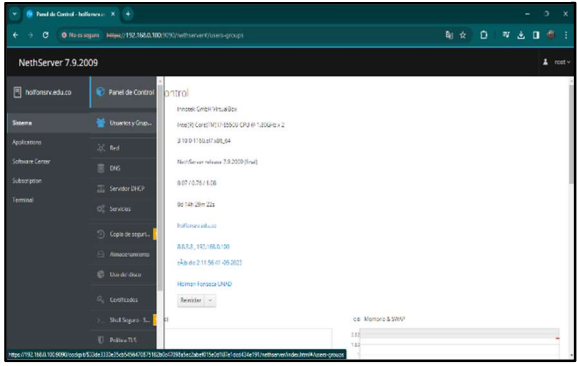

 Nota. La figura representa el servicio Usuarios y Grupos. Adaptado de "Aplicativo Chrome Configuración Web nethserver" (2023).

Dentro de la opción de Usuario y grupos se selecciona Active Directory y se le da clic en Siguiente.

### Figura 21 Active Directory

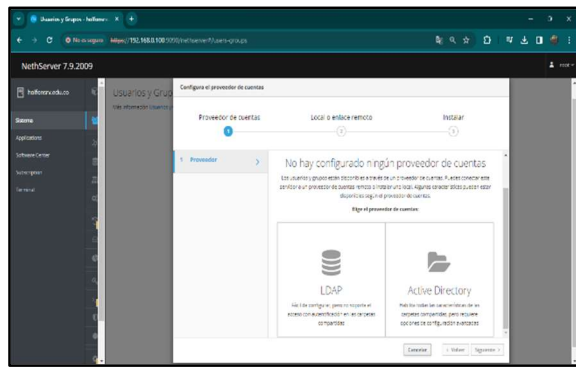

Nota. La figura representa instalación de Active Directory. Adaptado de "Aplicativo Chrome Configuración Web nethserver" (2023).

En esta opción se crea el Dominio y se promueve a Controlador de Dominio, donde posteriormente se crea los usuarios.

#### Figura 22

1

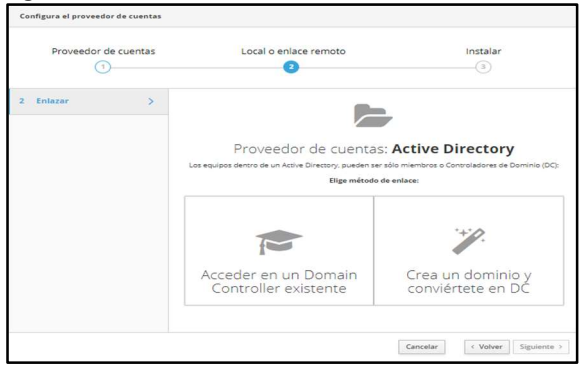

Nota. La figura representa instalación de Active Directory. Adaptado de "Aplicativo Chrome Configuración Web nethserver" (2023).

## Figura 23 Parámetros de Controlador de Dominio

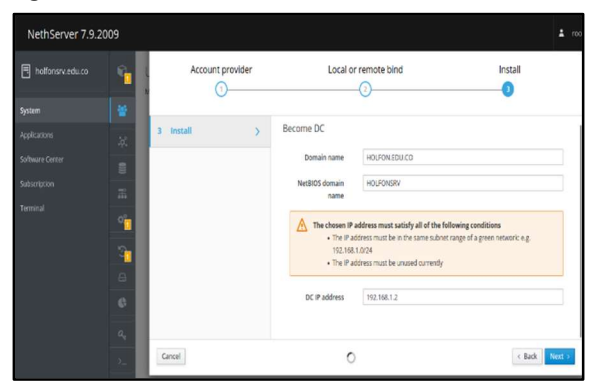

Nota. La figura representa el servicio Usuarios y Grupos. Adaptado de "Aplicativo Chrome Configuración Web nethserver" (2023).

Figura 24 Directorio Activo Configurado

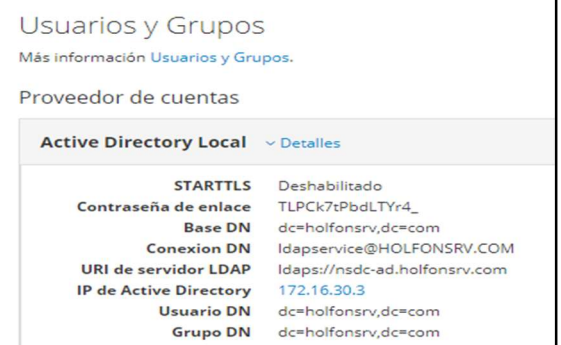

Nota. La figura representa el servicio Active Directory Local. Adaptado de "Aplicativo Chrome Configuración Web nethserver" (2023).

#### Figura 25 Usuario de Directorio Activo

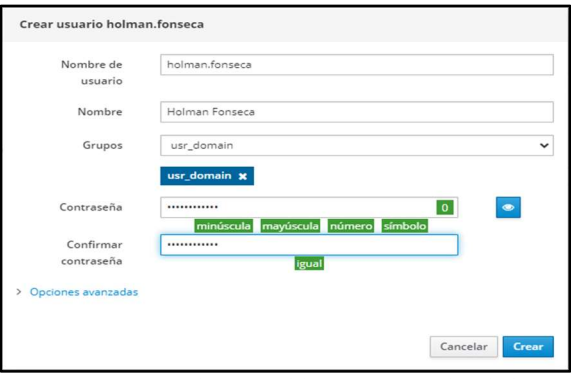

Nota. La figura representa la creación del usuario en AD. Adaptado de "Aplicativo Chrome Configuración Web nethserver" (2023).

# 4.2. TEMÁTICA 2: Proxy

Dentro de esta temática se abordará la implementación y configuración detallada del control de acceso de una estación GNU/Linux a los servicios de conectividad a internet desde NethServer a través de un proxy. (Nethesis Srl, 2023)

El primer paso es instalar desde la consola de NethServer el proxy web con el comando: yum install nethserver-lightsquid nethserver-squid. (Oracle and/or its affiliates, 2023)

#### Figura 26 Consola del Nethserver

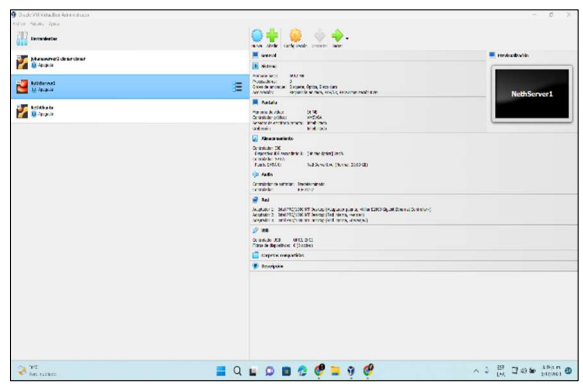

Nota. La figura representa cómo se crea una máquina virtual. Adaptado de "Aplicativo Oracle VM VirtualBox" (2023).

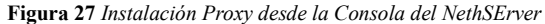

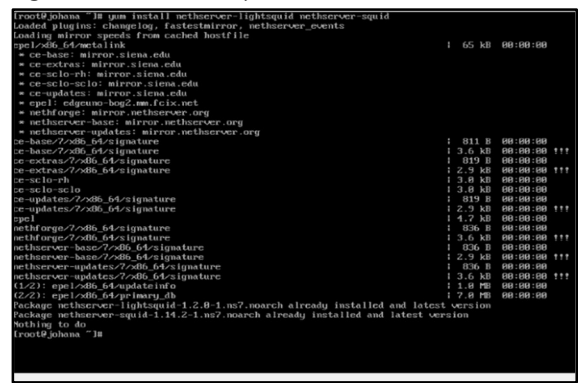

Nota. La figura representa instalación de Proxy desde la consola de nethserver. Adaptado de "Aplicativo Oracle VM VirtualBox" (2023).

El paso por seguir será confirmar la IP del NethServer para abrirlo desde nuestro cliente, para ello se utiliza el comando: ip address o if config.

#### Figura 28 Definir la ip de Nethserver

1

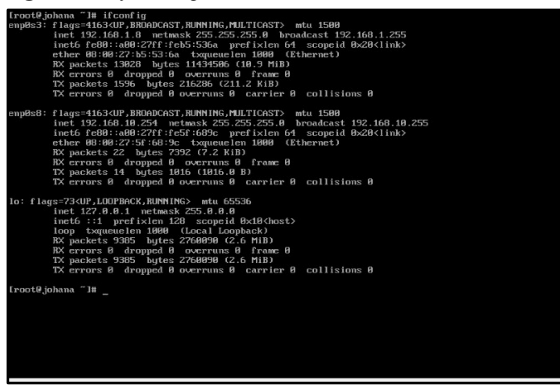

Nota. La figura representa confirmar dirección IP. Adaptado de "Aplicativo Oracle VM VirtualBox" (2023).

Se inicia el desktop que en este caso será Ubuntu y se verifica el servicio de internet (Firefox) con la dirección de Nethserver y el puerto 9090 asi :192.168.1.8:9090 (Creative Commons, 2021)

Figura 29 Ingreso desde Ubuntu Desktop a NethServer

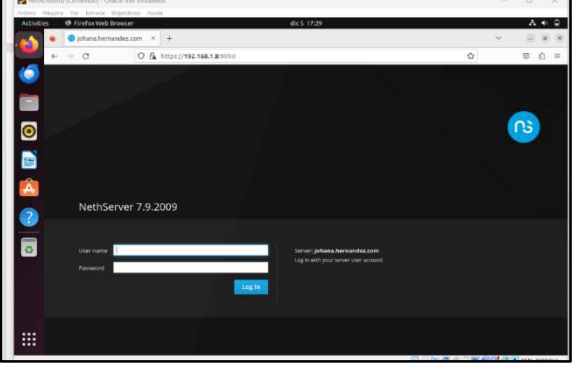

Nota. La figura representa acceso Web a nethserver desde Ubuntu. Adaptado de "Aplicativo Oracle VM VirtualBox" (2023).

Se configura nombre del host como johana.hernandez.com y el nombre de la empresa : UNAD

### Figura 30 Configuración del host

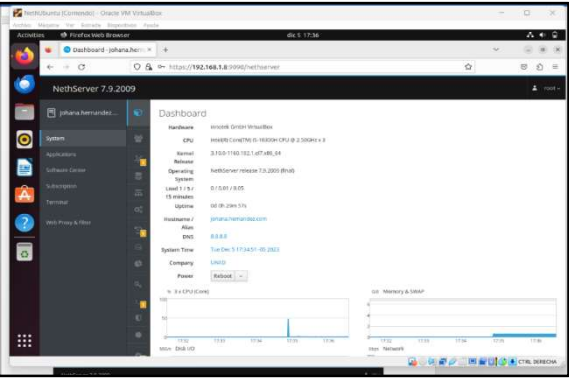

Nota. La figura representa acceso Web a nethserver Dashboard. Adaptado de "Aplicativo Oracle VM VirtualBox" (2023).

Para continuar se debe ir a la pestaña de aplicaciones y buscar los servicios que se requiere: Proxy web y filtro

Figura 31 Instalación de Aplicación web Proxy y Filtro

| Archive    | NethUbunta (Comicedo) - Oracle VM Virtualilor<br>Wegarn Ver Detroits Departhers Ayulte |               |                              |                                                                     |                                | $\Box$                   |
|------------|----------------------------------------------------------------------------------------|---------------|------------------------------|---------------------------------------------------------------------|--------------------------------|--------------------------|
| Activities | th Firefox Web Browser                                                                 |               |                              | dic5 17:37                                                          |                                | $A + 2$                  |
|            | Applications -johana.hr: x +                                                           |               |                              |                                                                     |                                | 20 20                    |
|            | $\Rightarrow$ C<br>c.                                                                  |               |                              | O & - https://192.168.1.8/000/hethoevers/applications               | O.                             | $0 \Omega =$             |
|            | NethServer 7.9.2009                                                                    |               |                              |                                                                     |                                | $2 - root$               |
|            | Fil johana.herriandez                                                                  | Applications  |                              |                                                                     |                                |                          |
| ō          | <b>System</b>                                                                          | <b>Search</b> |                              |                                                                     |                                | <b>Referred</b>          |
|            | <b>Applications</b>                                                                    | Logo          | Name A<br>Web Prucy & Filter | Description<br>Configuration for Social cashing well prove          | Version<br>1,14.2              | Action                   |
|            | Schwarz Center                                                                         | ິ             |                              |                                                                     |                                | of terrings<br>ŧ         |
|            | Schoolstein<br>terminal.                                                               |               | Web server                   | Web server configuration with named virtual hosts and reverse proxy | 3,12.3                         | <b>at</b> fairling<br>ł  |
|            |                                                                                        |               | Room pay page 25 %           |                                                                     |                                | a Previous 1-2xF2 Next F |
|            | Web Pront & Filter                                                                     |               |                              |                                                                     |                                |                          |
| $\circ$    |                                                                                        |               |                              |                                                                     |                                |                          |
|            |                                                                                        |               |                              |                                                                     |                                |                          |
|            |                                                                                        |               |                              |                                                                     |                                |                          |
|            |                                                                                        |               |                              |                                                                     |                                |                          |
|            |                                                                                        |               |                              |                                                                     |                                |                          |
| ₩          |                                                                                        |               |                              |                                                                     |                                |                          |
|            |                                                                                        |               |                              |                                                                     | Q B 转点 @ 图 配 Q O + CTR. DESCAN |                          |

Nota. La figura representa instalación de aplicativos desde el módulo Aplication. Adaptado de "Aplicativo Oracle VM VirtualBox" (2023).

Se procede a configurar las redes: enp0s3 y enp0s8 como red verde.

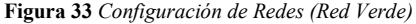

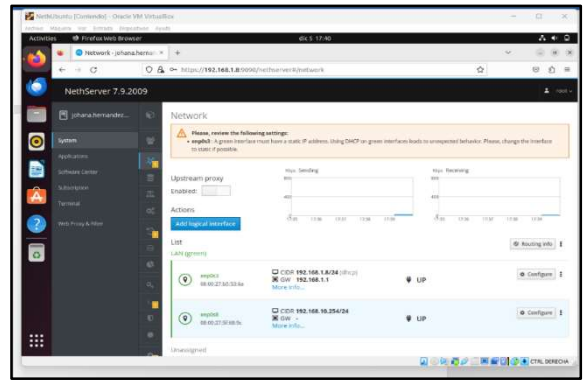

Nota. La figura representa la configuración de interfaces de red desde el módulo System. Adaptado de "Aplicativo Oracle VM VirtualBox" (2023).

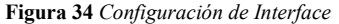

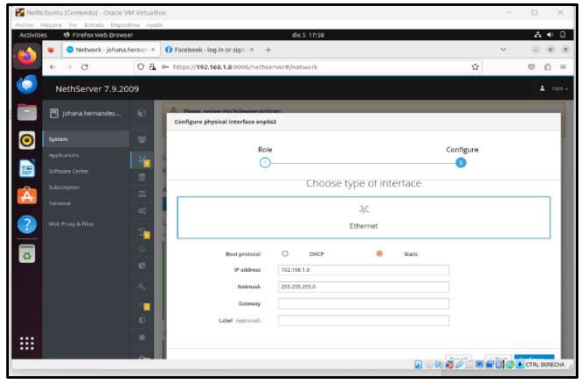

Nota. La figura representa la configuración de la interfaz de red fija o estática en la zona roja. Adaptado de "Aplicativo Oracle VM VirtualBox" (2023).

Se confirma que tenga acceso a internet para este ejemplo tome estas dos páginas: facebook.com, bancolombia.com

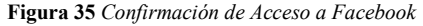

1

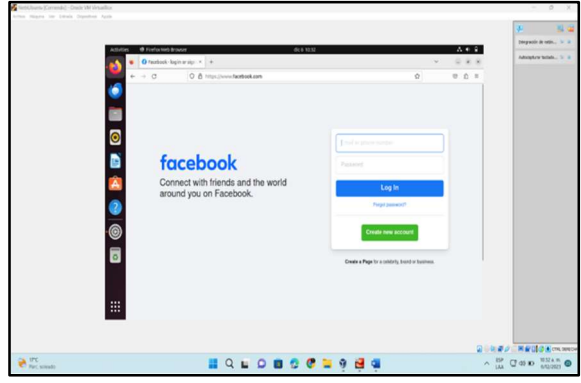

Nota. La figura representa el acceso a internet desde Ubuntu. Adaptado de "Aplicativo Oracle VM VirtualBox" (2023).

# Figura 32 Confirmación de Acceso a Bancolombia

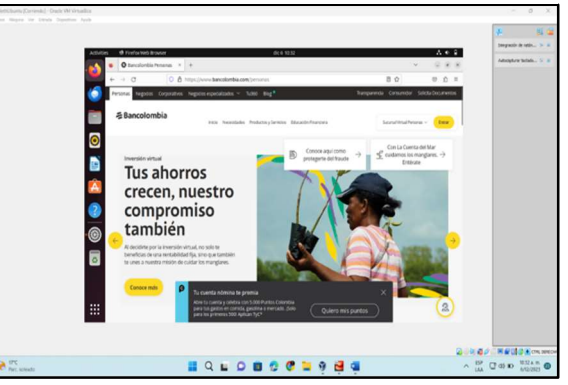

Nota. La figura representa el acceso a internet desde Ubuntu. Adaptado de "Aplicativo Oracle VM VirtualBox" (2023).

Ahora se ingresa a la configuración del perfil para las restricciones del equipo cliente en la pestaña de filtro señalando add.

#### Figura 36 Configuración de Perfil

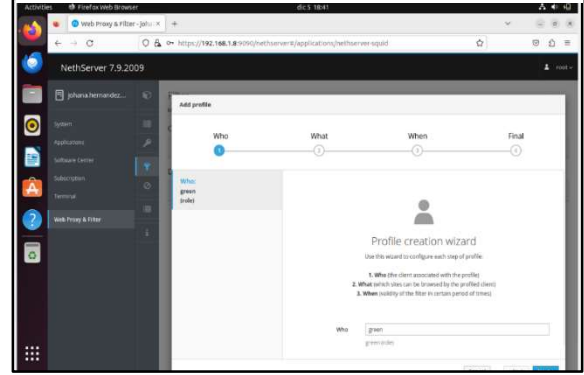

Nota. La figura representa la configuración del perfil para el Web Proxy. Adaptado de "Aplicativo Oracle VM VirtualBox" (2023).

El siguiente paso será para las restricciones que se van a configurar con las diferentes categorías.

Figura 37 Selección de Categorías para Bloqueo.

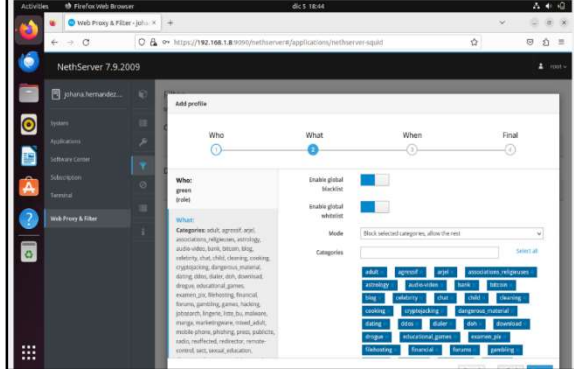

Nota. La figura representa las categorías que tendrá acceso el perfil configurado. Adaptado de "Aplicativo Oracle VM VirtualBox" (2023).

Después de haber finalizado el proceso de los filtros de perfil quedará habilitado el perfil Johana en la zona verde.

Figura 38 Configuración de Filtros

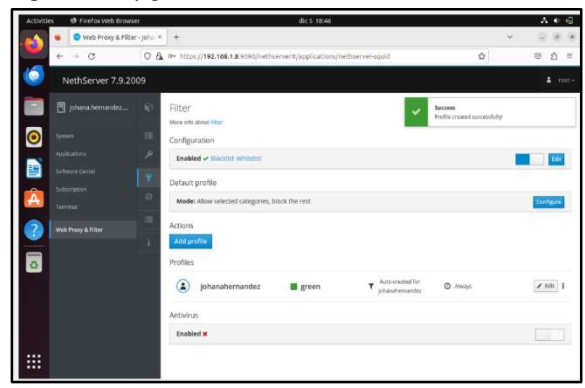

Nota. La figura representa la configuración de los filtros. Adaptado de "Aplicativo Oracle VM VirtualBox" (2023).

Para terminar, se hace la configuración del proxy en Ubuntu desktop con el puerto 3128

Figura 39 Configuración del Proxy con Puerto 3128 en el Equipo Cliente Ubuntu.

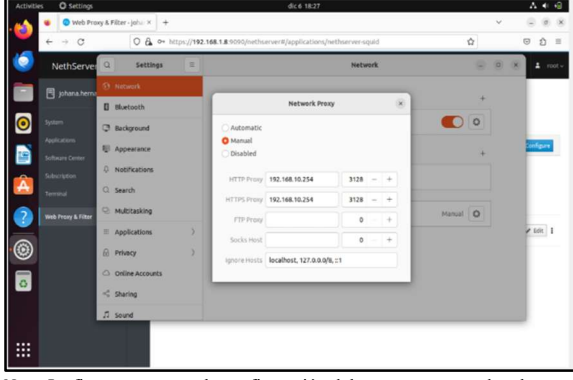

Nota. La figura representa la configuración del puerto para acceder al proxy. Adaptado de "Aplicativo Oracle VM VirtualBox" (2023).

Entrenamos a las mismas dos páginas que utilizamos al inicio: Facebook, bancolombia y podemos verificar que las páginas están bloqueadas.

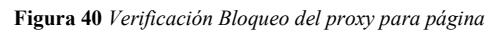

1

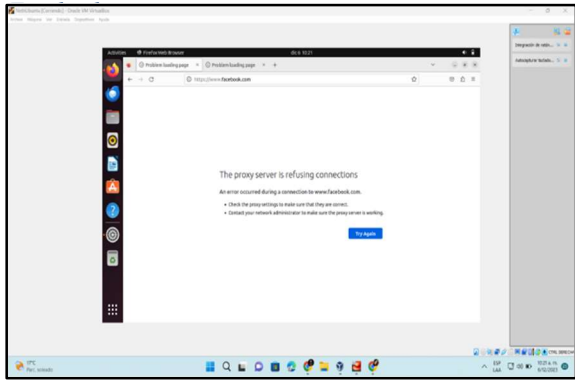

Figura 41 Verificación Bloqueo del Proxy para Página Bancolombia

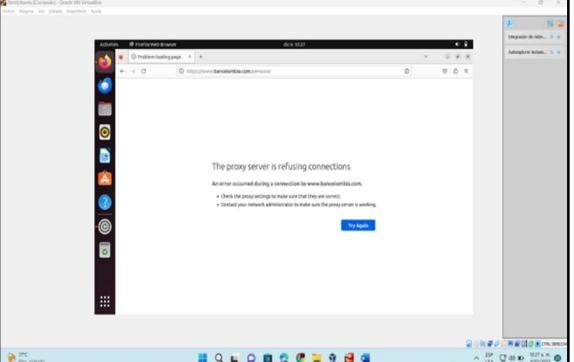

Nota. La figura representa el acceso negado a las páginas. Adaptado de "Aplicativo Oracle VM VirtualBox" (2023).

# 4.3. TEMÁTICA 3: Cortafuegos.

Se verifican las interfaces de red, para que se encuentren correctamente configuradas de acuerdo con el direccionamiento IP propuesto, red roja DHCP NAT con salida a internet, red verde 100.101.5.15/24, red naranja 192.168.5.15/24 (Nethesis Srl, 2023)

Figura 42 Consulta interfaces de red

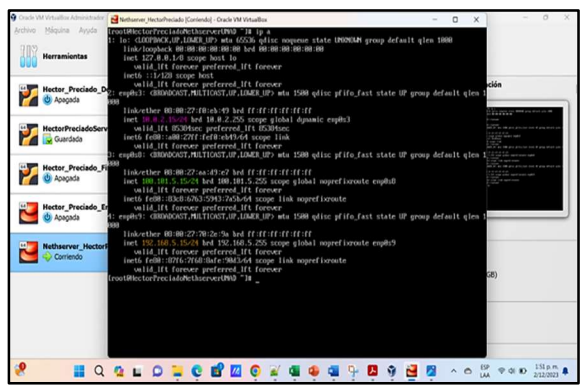

Nota. La figura representa las consultas de interfaces de red en la consola nethserver. Adaptado de "Aplicativo Oracle VM VirtualBox" (2023).

Se accede a la aplicación de nethserver desde el navegador WEB a la IP https://100.101.5.15:9090 y puerto correspondiente a la red "Verde" y puerto habilitado para Nethserver, ingresamos con el usuario root y contraseña asignada

 Se realiza la configuración de la aplicación correspondiente a la Temática 3: Cortafuegos, para esto ingresamos a la opción Software Center. Se selecciona el firewall y sus componentes para "Basic Firewall" y "Web Proxy"

Figura 43 Descarga de Software

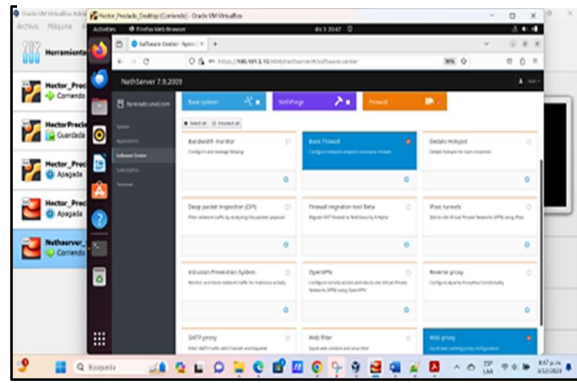

Nota. La figura representa la instalación del paquete Firewall en Aplication. Adaptado de "Aplicativo Oracle VM VirtualBox" (2023).

Se acepta la instalación dando clic en el botón "install applications" y continuar con el botón "install"

Figura 44 Fin de Instalación de Software

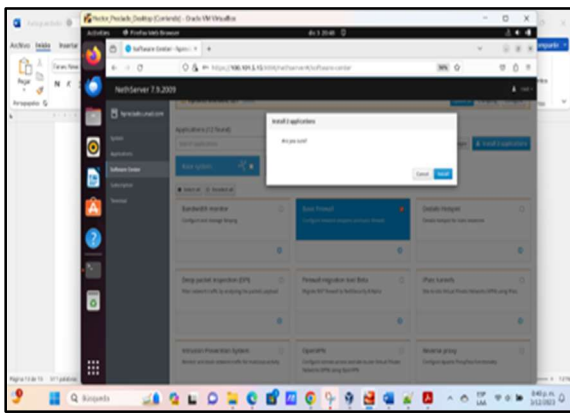

Nota. La figura representa la instalación completa del paquete Firewall en

Aplication. Adaptado de "Aplicativo Oracle VM VirtualBox" (2023).

Luego de la instalación verificamos en la sección "Applications" y ya se pueden ver disponibles las aplicaciones instaladas.

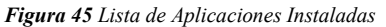

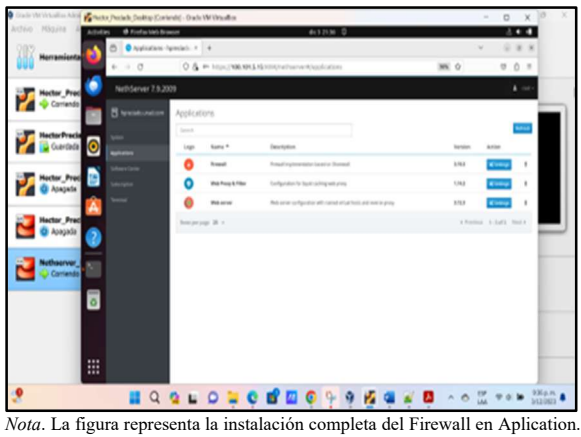

Adaptado de "Aplicativo Oracle VM VirtualBox" (2023).

1

Luego de la instalación se ingresa al firewall en la opción reglas, para proceder a permitir o bloquear el tráfico hacia internet del equipo Desktop que se encuentra en la red "Verde".

Figura 46 Reglas de Firewall

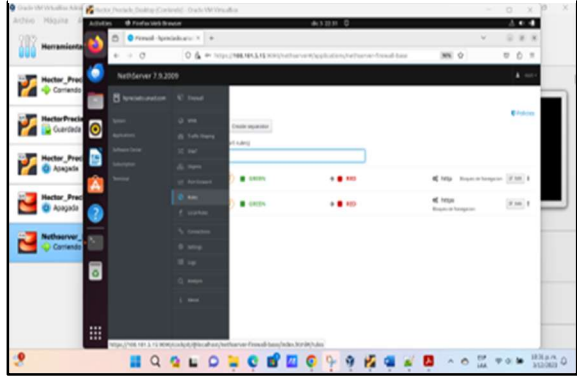

Nota. La figura representa la configuración de las reglas del Firewall. Adaptado de "Aplicativo Oracle VM VirtualBox" (2023).

Creamos la primera regla con las siguientes características: origen red verde, destino red roja servicio http puerto 80 y estado rechazado:

Figura 47 Configuración Reglas de Firewall Puerto 80

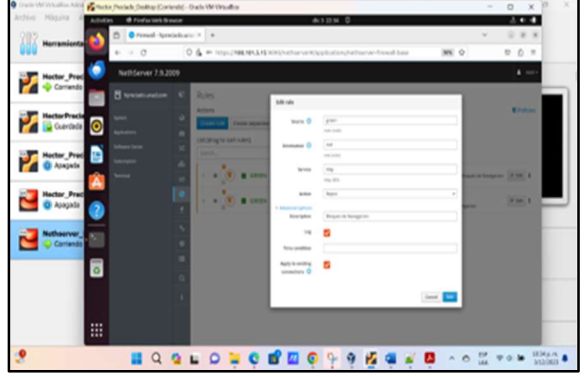

Nota. La figura representa la configuración de las reglas del Firewall Puerto 80. Adaptado de "Aplicativo Oracle VM VirtualBox" (2023).

De igual forma se crea una nueva regla origen red "verde", destino red roja servicio https puerto 443 y estado

Figura 48 Configuración Reglas de Firewall Puerto 443

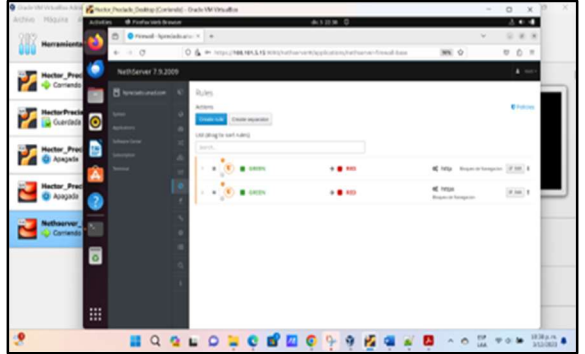

Nota. La figura representa la configuración de las reglas del Firewall Puerto 443. Adaptado de "Aplicativo Oracle VM VirtualBox" (2023).

Desde la aplicación, las reglas se pueden observar con un indicador del icono del extremo izquierdo de color naranja indicando el bloqueo, de la siguiente manera:

Figura 49 Estado de Reglas Acceso Bloqueado

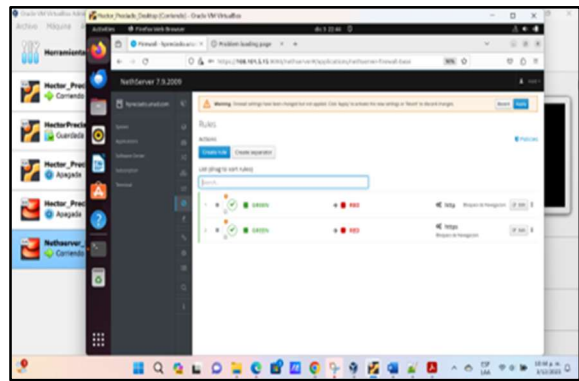

Nota. La figura representa las reglas Firewall activas. Adaptado de "Aplicativo Oracle VM VirtualBox" (2023)

Y realizamos la prueba de navegación para comprobar que el firewall efectivamente está rechazando la navegación hacia internet:

Figura 50 Prueba Rechazo

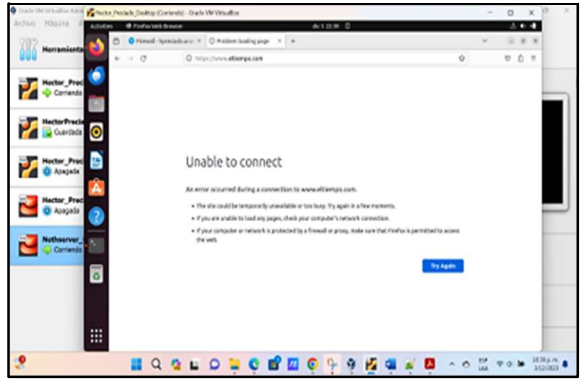

Nota. La figura representa las reglas Firewall activas, navegación rechazada. Adaptado de "Aplicativo Oracle VM VirtualBox" (2023)

Y en el log de la aplicación del firewall de igual forma se registra el bloque indicado.

Figura 51 Registro en log

1

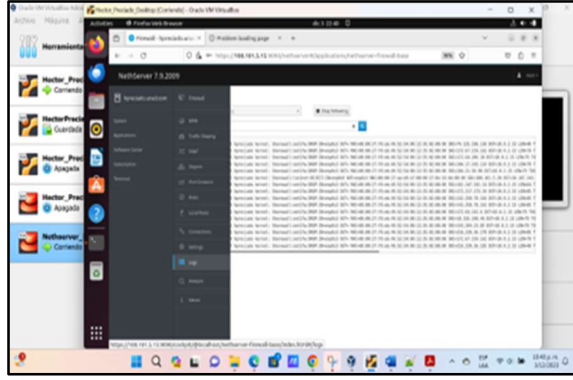

Nota. La figura representa el log del Firewall. Adaptado de "Aplicativo Oracle VM VirtualBox" (2023)

Se deshabilita el bloqueo de los puertos para que pueda navegar desde la red verde sin ningún problema, en acción se elige el valor Accept en las dos reglas creadas tanto para http puerto 80 como https puerto 443:

Figura 52 Aceptar Conexiones

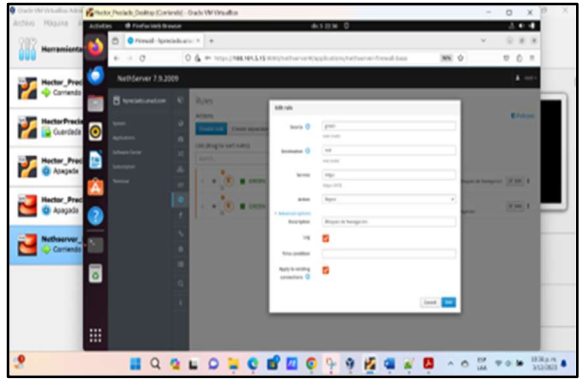

Nota. La figura representa el bloqueo de puertos inactivo. Adaptado de "Aplicativo Oracle VM VirtualBox" (2023)

Y se acepta el cambio en el botón Apply en la esquina superior derecha de la pantalla, se puede observar de igual forma.

Figura 53 Aplicar y Aceptar Configuración

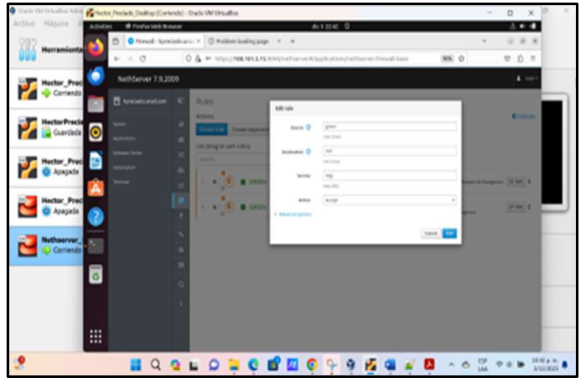

Nota. La figura representa el bloqueo de puertos inactivo. Adaptado de "Aplicativo Oracle VM VirtualBox" (2023)

Ahora se prueba nuevamente el acceso desde el navegador para comprobar si permite la conexión hacia internet, el cual se puede observar que funciona.

Figura 54 Prueba de Navegación Correcta

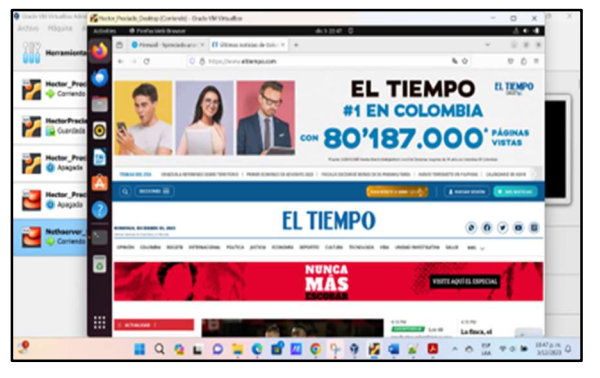

Se ve en el log del firewall que las conexiones las acepta correctamente.

Figura 56 Registro en log

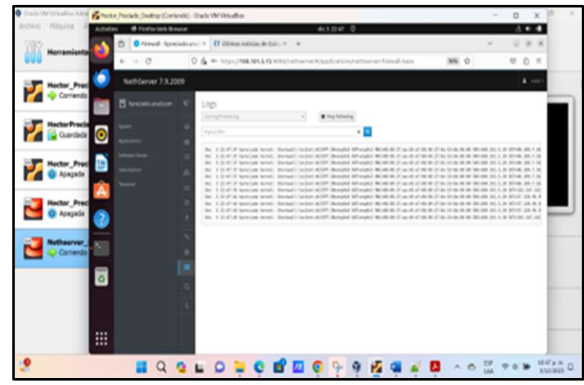

Nota. La figura representa el log del Firewall. Adaptado de "Aplicativo Oracle VM VirtualBox" (2023)

# 4.4 Temática 4: File Server y Print Server

Producto esperado: Implementación y configuración detallada del acceso de una estación de trabajo GNU/Linux a través del controlador de dominio LDAP a los servicios de carpetas compartidas e impresoras. (Nethesis Srl, 2023)

Iniciamos el sistema y verificamos que podamos ingresar al root con las credenciales configuradas y verificamos la información de la IP.

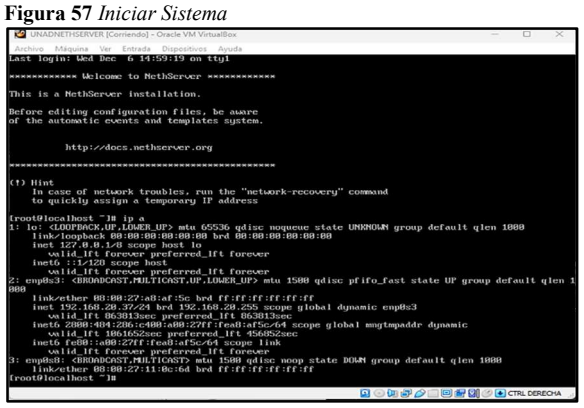

Nota. La figura representa el inicio del Sistema en consola. Adaptado de "Aplicativo Oracle VM VirtualBox" (2023)

Se realiza el ingreso a la máquina cliente con las credenciales del root y con la ip que se configuro previamente.

Después de configurar todos apartados realizamos la configuración de la empresa u organización.

Se realiza la configuración del LDAP entrando por el sistema y ajustando lo necesario

1

# Figura 55 Verificación LDAP

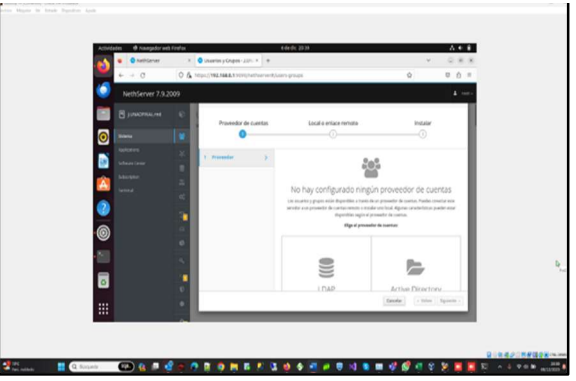

Nota: La figura representa el LDAP no configurado. Adaptado de "Aplicativo Oracle VM VirtualBox" (2023)

En el siguiente paso se busca el paquete de servidor de archivos.

De la misma manera instalamos el paquete de web server.

Figura 58 Instalar Paquete Web Server

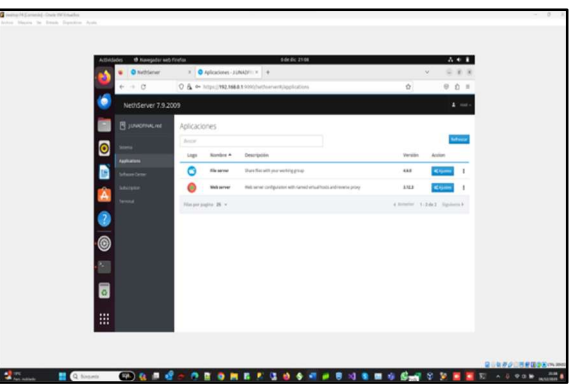

Nota. La figura representa la instalación del paquete Web Server. Adaptado de "Aplicativo Oracle VM VirtualBox" (2023)

Se ingresa a la aplicación verificando la configuración de las carpetas compartidas.

Figura 59 Creamos la Carpeta Compartida

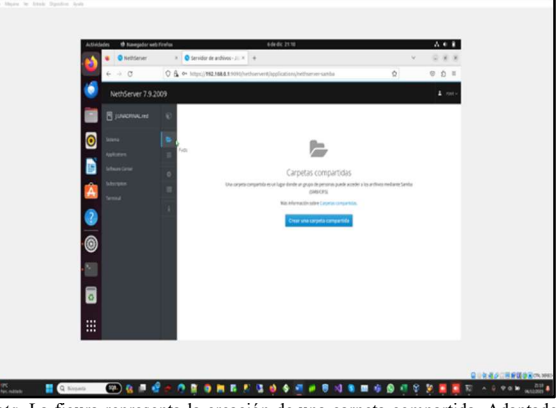

Nota. La figura representa la creación de una carpeta compartida. Adaptado de "Aplicativo Oracle VM VirtualBox" (2023)

Se crea la carpeta compartida y se configura los permisos.

Figura 60 Carpeta Compartida

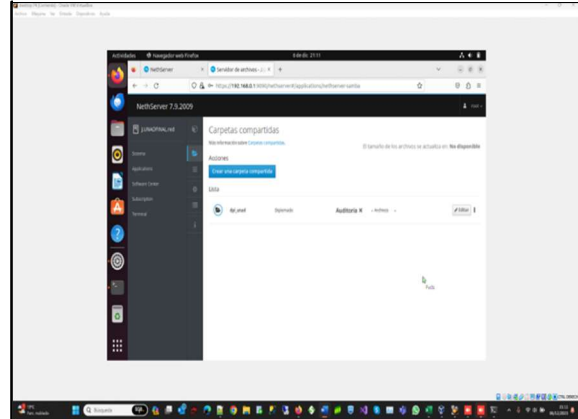

Nota. La figura representa la carpeta compartida ya creada. Adaptado de "Aplicativo Oracle VM VirtualBox" (2023)

Se busca y se descarga el paquete de impresión y se realiza instalación.

Figura 61 Instalación de Paquete de Impresión

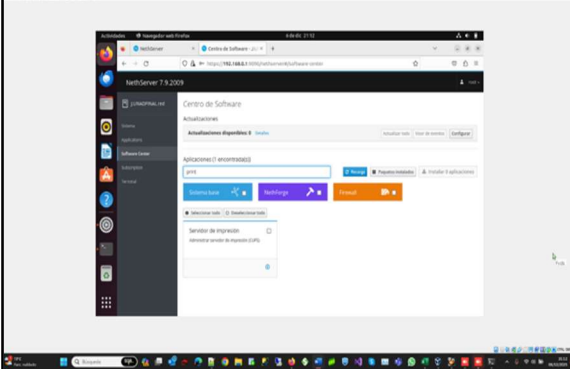

Nota. La figura representa la instalación del paquete Print Server. Adaptado de "Aplicativo Oracle VM VirtualBox" (2023)

Creamos usuarios y grupos para realizar la configuración

Figura 62 Crear Usuarios LDAP

1

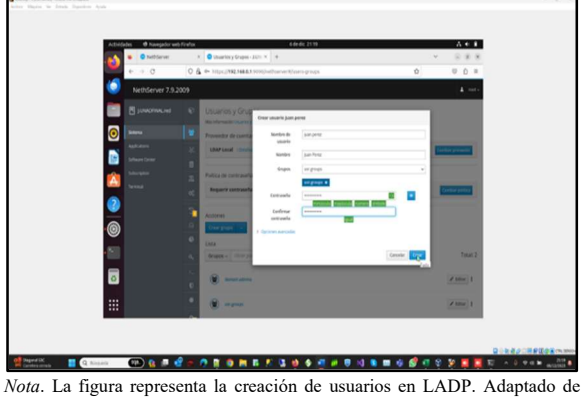

"Aplicativo Oracle VM VirtualBox" (2023)

# Figura 63 Creación de grupos LDAP

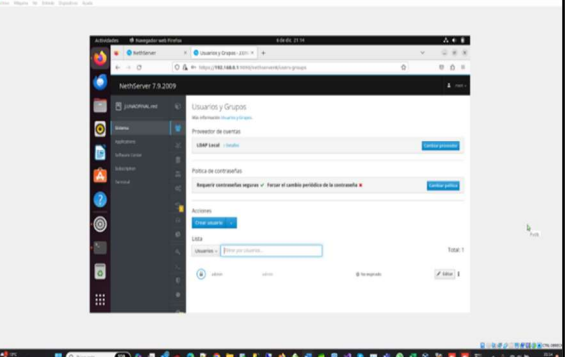

Nota. La figura representa la creación de grupos LDAP. Adaptado de "Aplicativo Oracle VM VirtualBox" (2023)

Se configura las credenciales de la aplicación para que se pueda a acceder de donde se requiera

# Figura 64 Crear Contraseña de Usuario

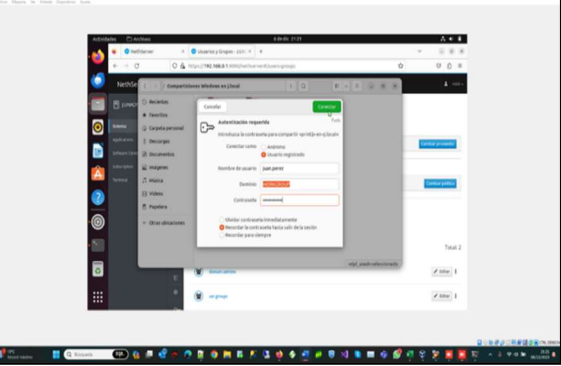

Nota. La figura representa configuración de contraseña usuario. Adaptado de "Aplicativo Oracle VM VirtualBox" (2023)

Se verifica las carpetas y se autentica para tener acceso a la red que se creó.

Por último, se verifica los recursos compartidos que ya se han configurado con anterioridad.

# Figura 65 Verificación de Recursos en Ubuntu

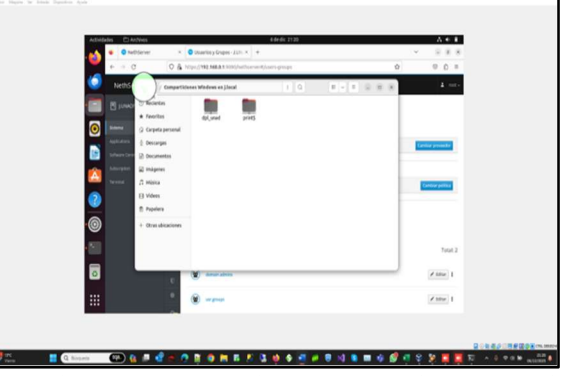

Nota. La figura representa acceso a las carpetas compartidas e impresoras de red. Adaptado de "Aplicativo Oracle VM VirtualBox" (2023)

# 4.5 TEMÁTICA 5: VPN Server, creación y configuración de una VPN

Se valida las configuraciones para las tarjetas de red, verde, red roja y red naranja para el invitado, nethserver arroja una tarjeta principal con direccionamiento 192.168.0.22 que en este caso se va a tener como una dirección estática para que no cambie en ningún momento. (Nethesis Srl, 2023)

### Figura 66 Validación de tarjetas.

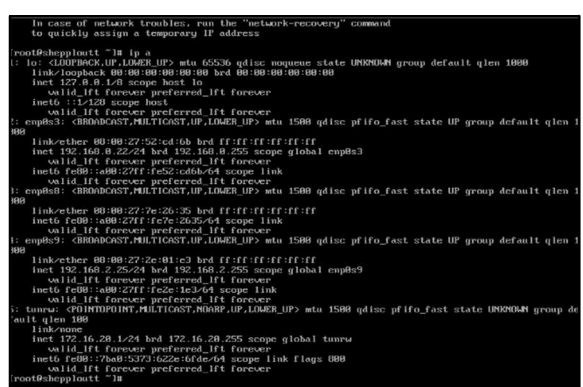

Nota. La figura representa la validación de tarjetas de red en consola. Adaptado de "Aplicativo Oracle VM VirtualBox" (2023)

Al tener el servidor actualizado y corriendo, se abre en este caso Ubuntu desktop para entrar al servidor con la direccion 192.168.0.22:9090 y el usuario root y contraseña establecida con anterioridad en la configuración inicial del servidor. (Creative Commons, 2021)

Figura 67 Actualización del servidor

1

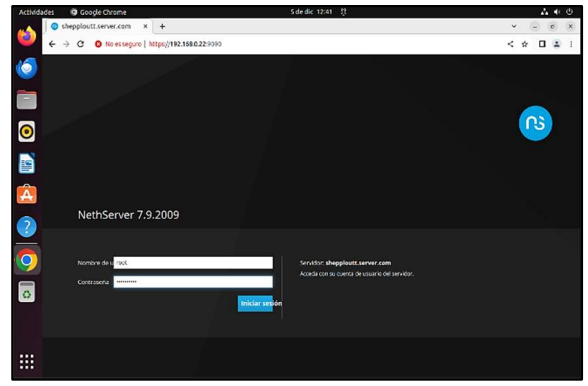

Nota. La figura representa el ingreso a Ubuntu de la consola web. Adaptado de "Aplicativo Oracle VM VirtualBox" (2023).

Ingresando por medio del panel de control se van a hacer las primeras configuraciones como darle un nombre al servidor, un nombre de empresa y nos va a mostrar un resumen de las configuraciones básica que tiene integradas desde la tarjeta madre del computador fuente.

### Figura 68 Ingreso al panel de NethServer

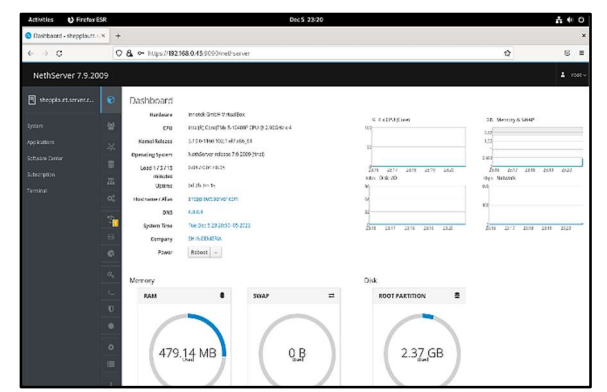

Nota. La figura representa la consola web. Adaptado de "Aplicativo Oracle VM VirtualBox" (2023)

Ya se tiene el servidor configurado y con sus reglas básicas, para el ejercicio de la temática se pide instalar la VPN para configurarla, esto se hace desde el apartado de aplicaciones de NethSerer.

#### Figura 69 Instalación de VPN

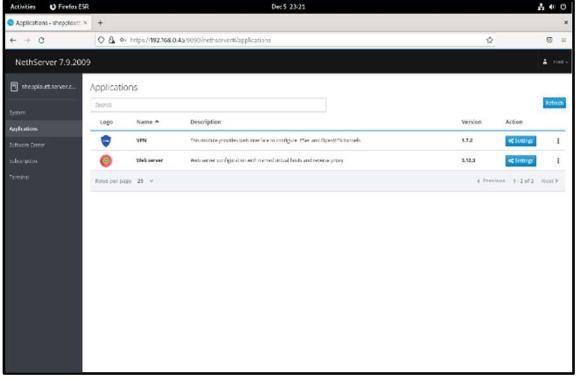

Nota. La figura representa el aplicativo VPN listo para instalar. Adaptado de "Aplicativo Oracle VM VirtualBox" (2023)

Cuando se realiza esta descarga, el sistema mismo actualiza lo necesario para su funcionamiento, esto teniendo presente que el aplicativo no viene instalado de forma nativa desde NethServer.

#### Figura 70 Instalacion de OpenVPN Warrior

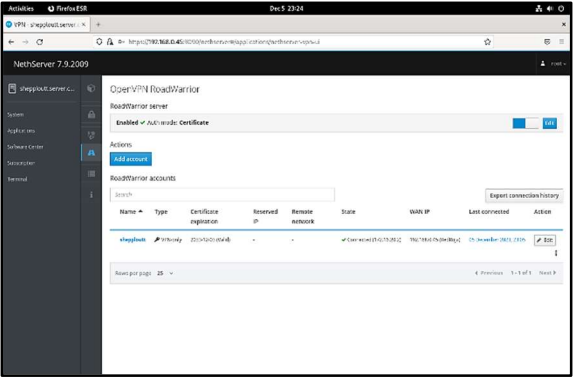

Nota. La figura representa el OpenVPN Warrior instalado. Adaptado de "Aplicativo Oracle VM VirtualBox" (2023).

Realizado este paso se habilita el sistema OpenVPN RoadWarrior, esto desde el apartado del mismo nombre, lo que se hace es crearle la certificación, el modo de enrutado, la red y máscara de la misma.

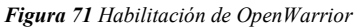

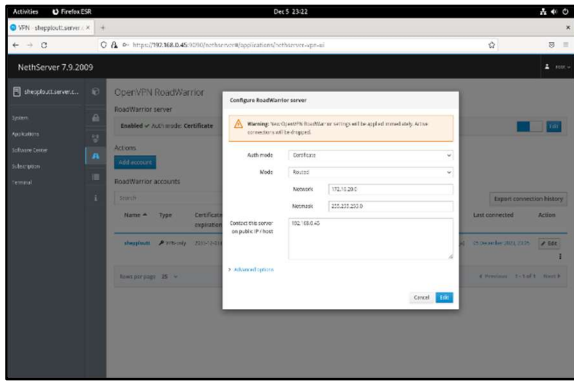

Nota. La figura representa el OpenVPN Warrior y su configuración. Adaptado de "Aplicativo Oracle VM VirtualBox" (2023).

Se realiza la configuración del túnel del servidor para que de esta manera se descargue y lo cargue como túnel cliente.

# Figura 72 Creación del Túnel de Servidor.

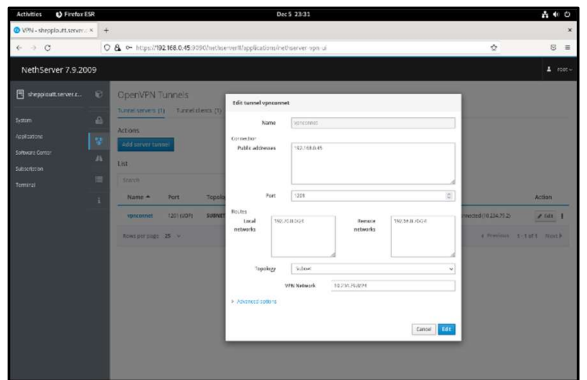

Nota. La figura representa la configuración del túnel. Adaptado de "Aplicativo Oracle VM VirtualBox" (2023).

#### Figura 73 Puente del Servidor Creado

1

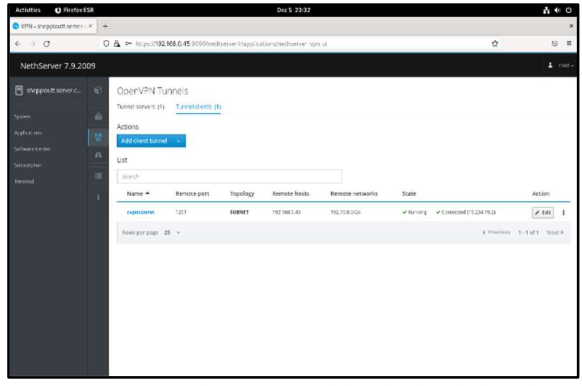

Nota. La figura representa la configuración del túnel. Adaptado de "Aplicativo Oracle VM VirtualBox" (2023).

Cuando se realizan estas configuraciones el Servidor nos va a entregar una dirección con IP ó Host Publicó, esta tendrá un puerto de conexión y un protocolo que se debe tener presente ya que la dirección debe aparecer en la conexión del último paso.

Figura 74 Configuración del servidor para puerto

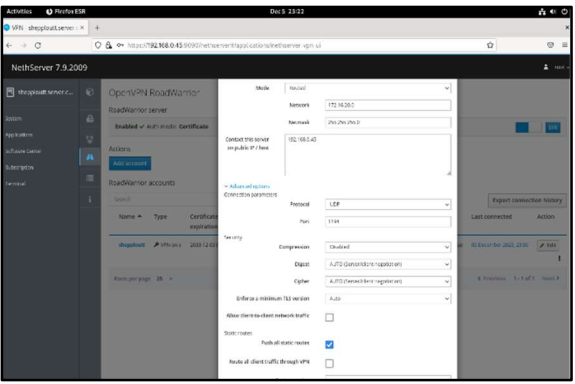

Nota. La figura representa el OpenVPN Warrior y su configuración. Adaptado de "Aplicativo Oracle VM VirtualBox" (2023).

Cuando se realiza esta configuración también se debe tener presente la creación de la cuenta RoadWarrior, que se hace desde el apartado de añadir cuenta.

Figura 75 Activación del OpenVPN Warrior

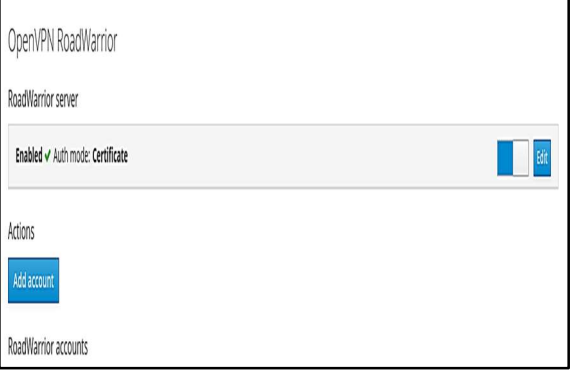

Nota. La figura representa el OpenVPN Warrior activo. Adaptado de "Aplicativo Oracle VM VirtualBox" (2023).

Se realiza la configuración de este tipo de conexión que también va a pedir el nombre de la cuenta a crear, para este ejemplo utilice el nombre shepploutt en modo SÓLO VPN.

Figura 76 Configuración de conexión.

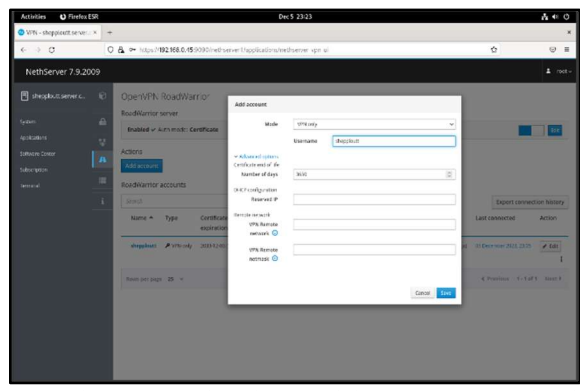

Nota. La figura representa la configuración de la cuenta Open VPN. Adaptado de "Aplicativo Oracle VM VirtualBox" (2023).

Después de creada la cuenta se puede evidenciar en la pantalla principal de VPN en el servidor, esto con el fin de corroborar su creación y que se encuentra añadida a las cuentas.

### Figura 77 Pantalla principal de la VPN

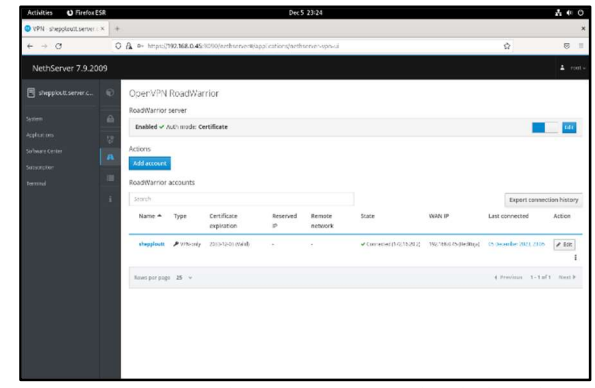

Nota. La figura representa la cuenta Open VPN. Adaptado de "Aplicativo Oracle VM VirtualBox" (2023).

Configurado el paso anterior el sistema también pide que se configure el direccionamiento y modo de conexión de las tres redes creadas en el paso 1 de la instalación de NethServer, esto por medio del panel de control en el apartado de red.

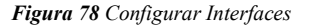

1

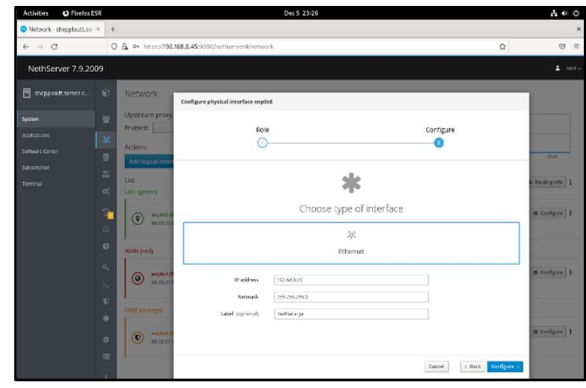

Nota. La figura representa la configuración de las interfaces. Adaptado de "Aplicativo Oracle VM VirtualBox" (2023).

# Figura 79 Redes creadas Roja, Verde y Naranja

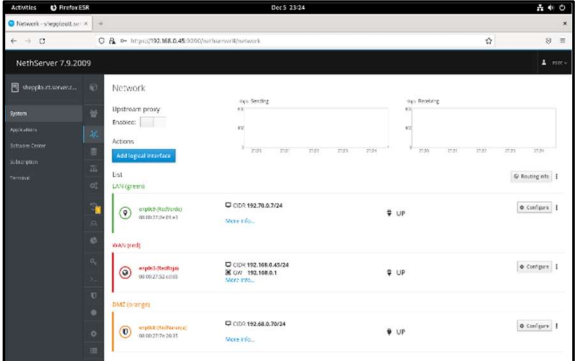

Nota. La figura representa la configuración de las interfaces de red. Adaptado de "Aplicativo Oracle VM VirtualBox" (2023).

Configuración de la RED VERDE, esta debe quedar de forma estática y con una dirección dedicada.

### Figura 80 Configuración red verde

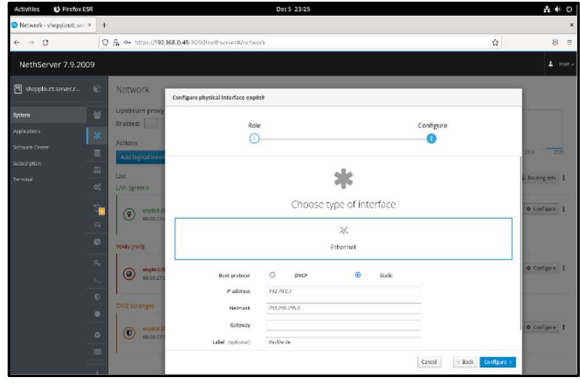

Nota. La figura representa la configuración de las interfaces de red. Adaptado de "Aplicativo Oracle VM VirtualBox" (2023).

Lo propio se va a hacer con la RED ROJA, que será la red número 2 y para el caso la WAN, con un direccionamiento DHCP en la interfaz.

Figura 81 Configuración de red roja

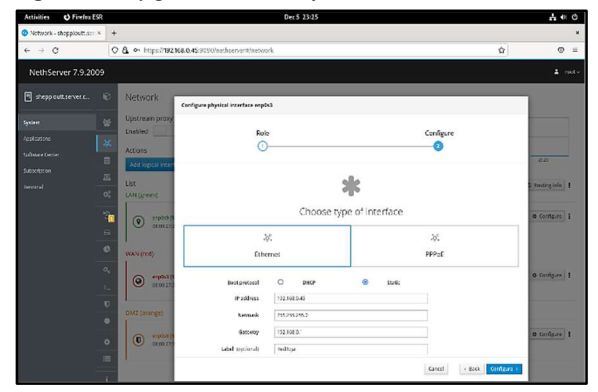

Nota. La figura representa la configuración de las interfaces de red. Adaptado de "Aplicativo Oracle VM VirtualBox" (2023).

Como pasos finales se realiza la descarga del aplicativo OPENVPN en la máquina número 3, para este caso una Windows 11, versión a descargar 3 de la página.

Figura 82 Descarga del aplicativo OPENVPN

| EXCEL CONSIDERED V. EXCHENNEL INVESTIGATION CONTINUES IN THE REPORTED AT A 1970 CONTINUES IN A 1970                                 |                                                                                                    |                 |
|----------------------------------------------------------------------------------------------------|----------------------------------------------------------------------------------------------------|-----------------|
| $\rightarrow$ $\Omega$ $\rightarrow$ $\Omega$ and the state of the contract of the state of                                         |                                                                                                    | $k = 0$<br>3.76 |
| 30. Path. La visibilidad de persona aquita da actual carra-                                                                         | Q Buscar Apoyo Accoso                                                                                                    |                 |
| <b>ID OPENVPN</b><br>Productos Saluciaces Precios Regumes Socios                                                                    | Solicitar una demostración<br>Emecas<br>Comunidad                                                                        |                 |
| PROBRAMA CLIENTE OFICIAL OPENAPH CONNECT                                                                                            |                                                                                                    |                 |
| <b>Conexión OpenVPN para Windows</b>                                                                                                |                                                                                                    |                 |
|                                                                                                    |                                                                                                    |                 |
|                                                                                                    |                                                                                                    |                 |
|                                                                                                    |                                                                                                    |                 |
| Este os el sertisare di ente dile al Octob PN Connect cara Kindows                                                                  | Descarger Goer IFM Connect v3                                                                                            |                 |
| desarrollado y manterido por OpenVPN inc. Este es di programa<br>citate reconcedado cara Cecimini Access Sorver . La Gilina versión | NO ARE GASOLICARY MATERIAL CARPENAL CONTRACTOR                                                                           |                 |
| de OpatoPH pora Windows catá cisqueisia agui.                                                                                       | Para Allisons 2.8, 13 v 11                                                                                               |                 |
| Sciences about the attenual SNS and access all stillars and SS                                                                      | Tambien está degronible una versión de 22 biter.                                                                         |                 |
| editores cliente Oceni/PR Connect closcherosne desde enginais-                                                                      | Descarcion Ocentum Connectivo para 32 bild.<br>by a water 1 high cold a track for the high different and form a starting |                 |
| services de acceso, ya coa partita gracorfoj, nelo peca somos da:<br>espain riston his star to viere pretrofouncial perdituale.     |                                                                                                    |                 |
| mperials una configuración de coneción. Institúes se poste atilizar                                                                 | OpasbPX Opread V2 de passención asterior a cá disposible apaí-                                                           |                 |
| becaustivelizer use instalazion existente y ochiervante configuración.                                                              | Descenze OpenWH Connect v2.73                                                                                            |                 |
|                                                                                                    | broughts. Markets intail wide for the simply same of a particle                                                          | 90.51           |
|                                                                                                    | Para Winters 2.3 p 10.                                                                                                   |                 |
|                                                                                                    |                                                                                                    |                 |
| az.                                                                                                    |                                                                                                    | $-11$           |

Nota. La figura representa instalación de OpenVPN Cliente en Windows 10. Adaptado de "ScreenShot Windows 10" (2023).

Se instala la aplicación con normalidad siguiendo los pasos sugeridos por el aplicativo, que son aceptación de términos y condiciones junto con permisos de administrador, hecho esto ejecutamos el archivo de programación de la VPN descargado del usuario que se creó.

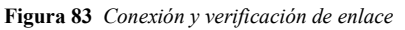

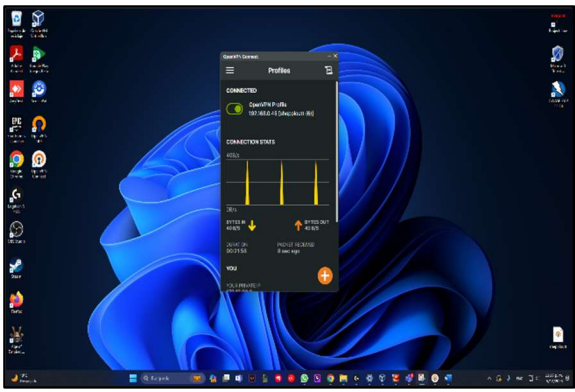

Nota. La figura representa el OpenVPN activo en Windows10. Adaptado de "ScreenShot Windows 10" (2023).

Se evidencia que la dirección entregada y el puerto de conexión 192.168.0.45:1194 es la misma entregada por la VPN en la activación de OPENVPN Warrior y esto confirma el éxito de la conexión en la máquina 3 siendo esta de Windows.

# 5 Conclusiones.

1

Los servicios DHCP, DNS y Active Directory son herramientas muy importantes que facilitan la administración y gestión de la infraestructura tecnológica en cualquier entidad, es importante conocer su uso para una buena administración (Nethesis Srl, 2023)

Se evidencia que el servidor proxy es importante en el control de acceso y los servicios de conectividad en internet brindando mayor seguridad y beneficios, es por eso que la implementación en NethServer nos ayuda a filtrar la salida de los puertos indicados optimizando un entorno más seguro y administrando la red para que sea más controlada para los usuarios.

Nethserver es un gran apoyo para garantizar la seguridad, gestión y control de accesos a nuestra red, es muy eficiente y confiable, puede ser adaptado a las necesidades propias de cada usuario gracias a su código abierto, de fácil manejo y adaptación, centralizando la administración de los recursos de red haciéndola estable y segura.

La herramienta nethserver nos permite gestionar tipos de servicios muy importantes como el servicio de impresoras para una red interna esto con el fin de tener control de su organización con configuraciones específicas de acuerdo a requerimientos empresariales.

Comprendiendo la temática, dentro de su desarrollo puede evidenciar y adquirir conocimientos extras a los LINUX, comprendiendo y configurando las redes como estáticas, DHCP en la VPN, después aprender a comprobar su estado y conexión de forma correcta.

# 6 Referencias

- Creative Commons. (Mayo de 2013). nethserver. Obtenido de https://www.nethserver.org/getting-startedwith-nethserver/
- Creative Commons. (2021). Ubuntu documentation. Obtenido de Usuario y configuración del sistema: https://help.ubuntu.com/lts/ubuntuhelp/prefs.html.es
- Nethesis Srl. (2023). Administrator Manual Nethserver. Obtenido de Configuration: https://docs.nethserver.org/en/v7
- Oracle and/or its affiliates. (2023). Oracle® VM VirtualBox®. Obtenido de User Manual: https://www.virtualbox.org/manual/